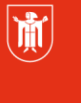

Landeshauptstadt<br>München Referat für<br>Bildung und Sport

# **Interaktives Whiteboard – Einführungsschulung**

**Selbstlernmaterial** 

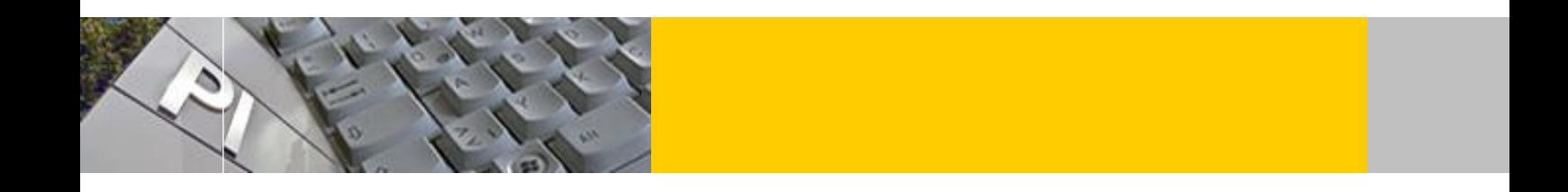

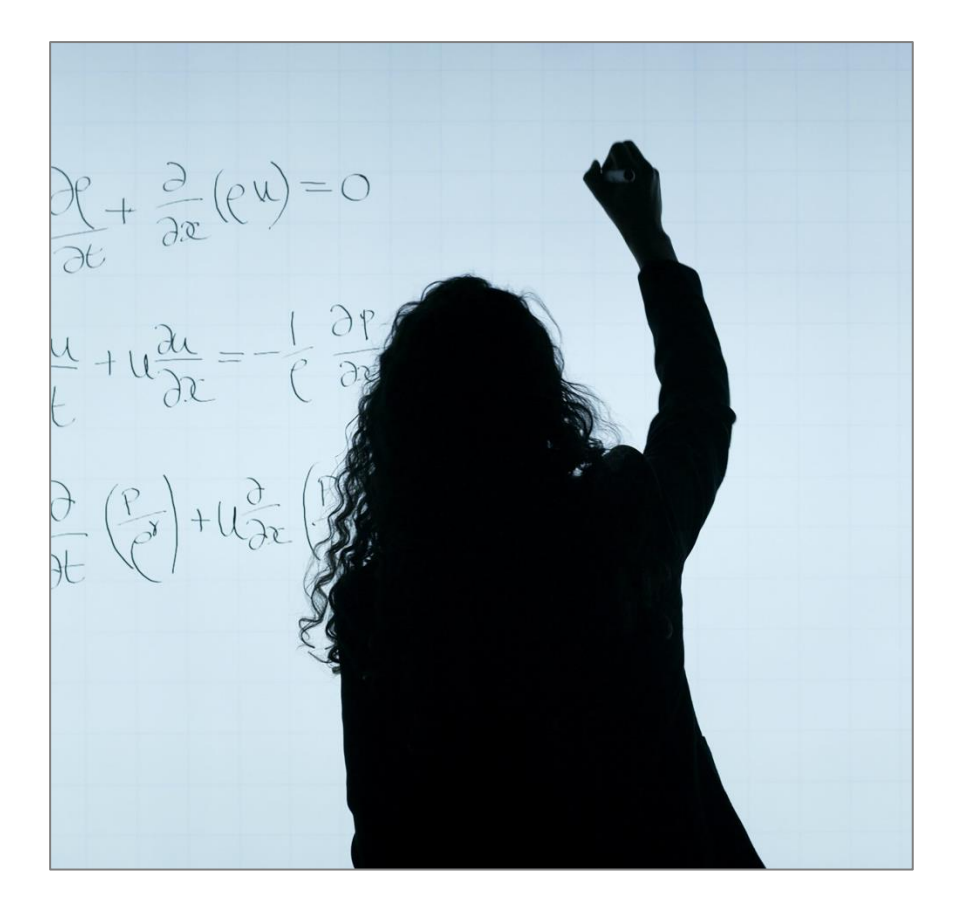

© Landeshauptstadt München Stand: 01/2024

Autorin: Claudia Finkl **E-Mail: [mpe-team@musin.de](mailto:mpe-team@musin.de)** 

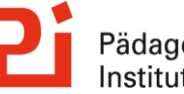

Pädagogisches<br>Institut

# **Inhalt**

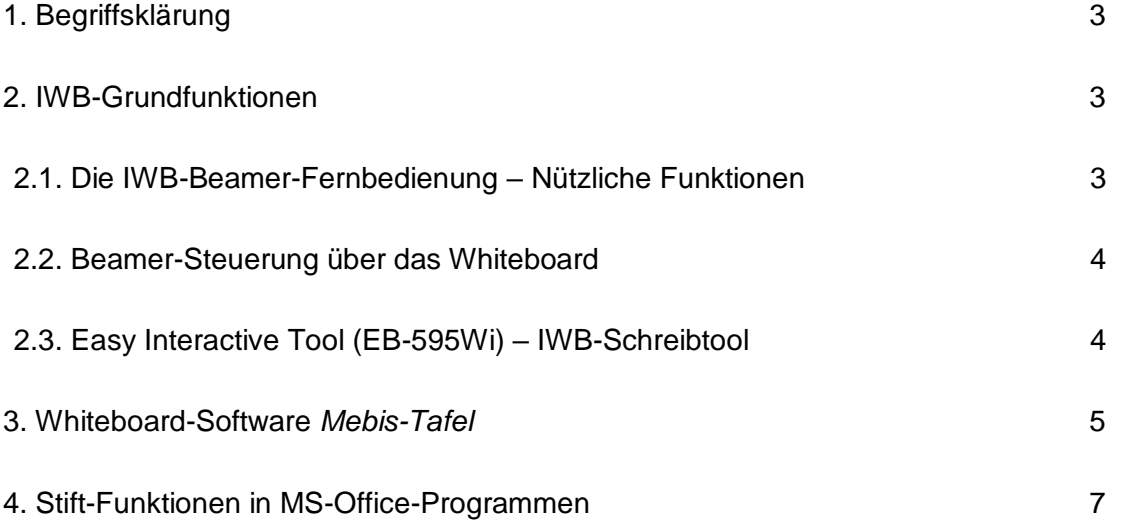

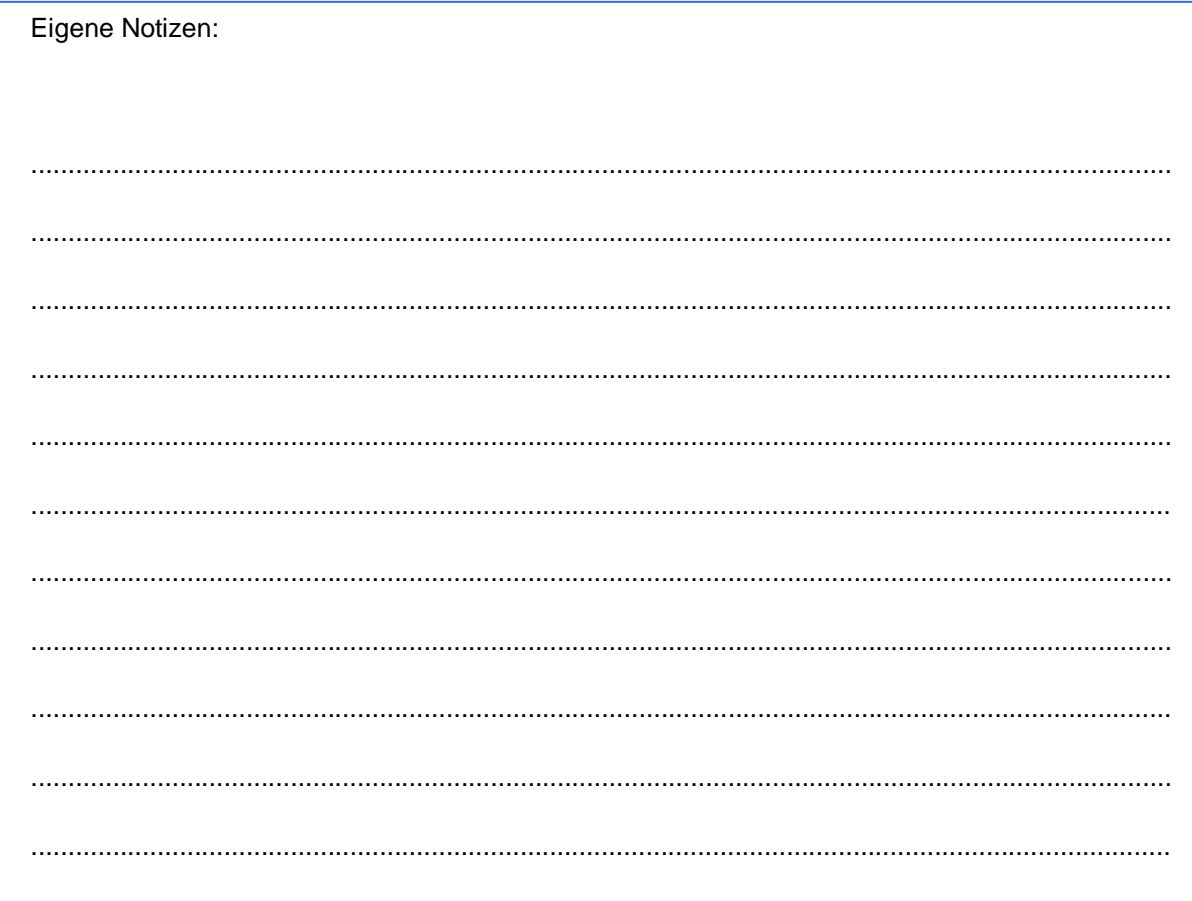

# <span id="page-2-0"></span>**1. Begriffsklärung**

Ein interaktives Whiteboard, auch digitale Tafel genannt, ist eine elektronische Projektionswand bzw. eine Weißwandtafel, die in Verbindung mit einem Computer und einem Beamer funktioniert. Die Vorteile dieses Unterrichtsmediums liegen auf der Hand:

Neben der Nutzung als "klassische Tafel" bietet eine digitale Tafel professionelle Darstellungsmöglichkeiten, z.B. durch die Nutzung von Präsentationsprogrammen (PowerPoint, OpenOffice Impress) oder durch das Abspielen von Audiodateien und Filmen. Unterrichtsinhalte können durch die Einbindung von Bildern, interaktiven Applets oder Filmsequenzen visualisiert werden. Wichtige Unterrichtsschritte können Sie an der Tafel dokumentieren. Somit kann am Ende der Unterrichtseinheit noch einmal der inhaltliche Aufbau der Stunde aufgezeigt werden.

Die Unterrichtseinheiten können – je nach verwendeter Whiteboard-Software - zu Hause vorbereitet und am Ende des Unterrichts gespeichert werden. So kann man jederzeit auf bereits gehaltene Unterrichtsstunden zurückgreifen, diese können weiterentwickelt und den Schüler\*innen als Lernmaterial zur Verfügung gestellt werden.

In dieser Schulung lernen Sie neben den IWB-Grundfunktionen (Epson Easy Interactive Tool) einige Funktionen der mebis-Tafel kennen sowie die Möglichkeiten, in MS Office Programmen wie Word den interaktiven Stift einzusetzen.

## <span id="page-2-1"></span>**2. IWB-Grundfunktionen**

#### <span id="page-2-2"></span>**2.1. Die IWB-Beamer-Fernbedienung – Nützliche Funktionen**

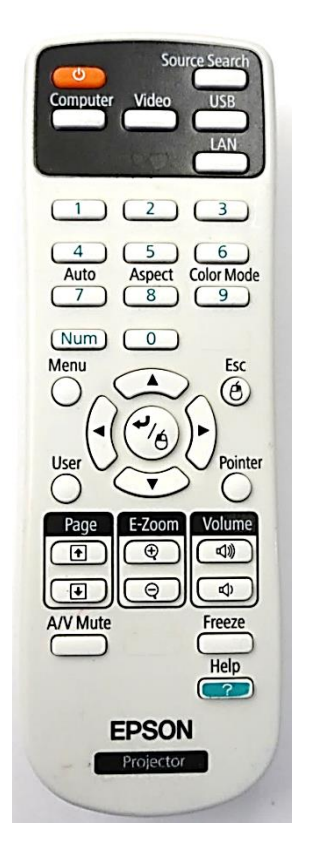

- **AV-Mute**: Beamer-Bild wird "schwarz" gestellt und Tonwiedergabe wird unterbrochen (Wiedergabe am PC läuft aber weiter)
- Freeze: Bild wird angehalten / "eingefroren" und Ton wird weiterhin ausgegeben (z.B. Standbild bei Video, jedoch mit fortlaufendem Ton)
- **Volume**: Steuerung der Lautstärke über den Beamer (Lautstärkesteuerung alternativ auch über die Lautsprecherboxen, über VLC-Player oder über Lautstärkemixer von Windows möglich)
- **E-Zoom**: Bildausschnitt wird vergrößert und kann mit den Pfeiltasten verschoben werden; Zurücksetzen über **Esc**-Taste
- **User**: Kalibrierung von Stiftfunktion + Anzeige (die Funktion der User-Taste kann über das Beamer-Menü jedoch auch beliebig anders belegt werden)

#### <span id="page-3-0"></span>**2.2. Beamer-Steuerung über das Whiteboard**

Bei Berührung der Tafel zeigt diese ein Menü zur Steuerung des Beamers an, dieses kann mit dem rechten Button minimiert werden.

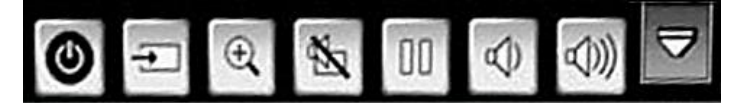

Hinweise zur Touch-Funktion:

- Der Beamer reagiert auf alle Gegenstände auf der IWB-Fläche, z.B. Lineal oder Magnete
- AV-Mute und Freeze werden durch Berührung der Tafel aufgehoben (z.B. kein analoger Tafelanschrieb oder Arbeit von Magnetkarten im AV-Mute-Modus / Freeze-Modus möglich)

#### <span id="page-3-1"></span>**2.3. Easy Interactive Tool (EB-595Wi) – IWB-Schreibtool**

Die IWB-Schreibanwendung *Easy Interactive Tool* funktioniert auch ohne, dass der PC eingeschaltet ist.

Bei Berührung des Whiteboards zeigt der Beamer seitlich einen Button an. Mit Klick darauf öffnet sich das Easy Interactive Tool.

Hier können Sie zwischen verschiedenen Hintergrund-Lineaturen und Schriftfarben / -stärken wählen und einen Tafelanschrieb erstellen.

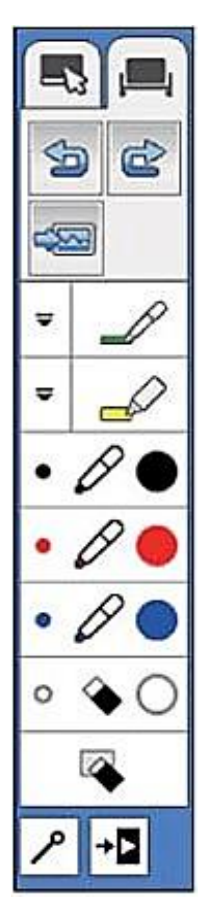

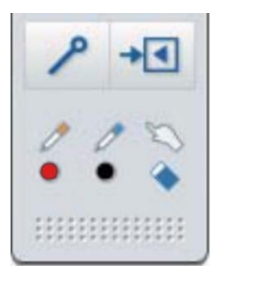

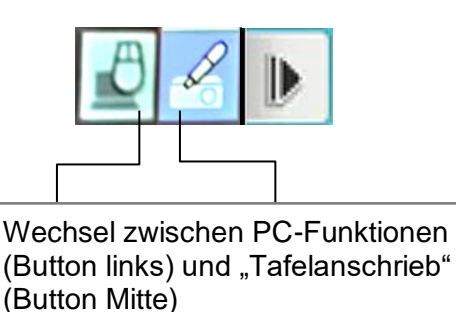

Beschriftungen erfolgen - vergleichbar mit einem realen Whiteboard-Marker – wie auf einer über die Bildschirmdarstellung gelegte Ebene. So können Sie auf einem Whiteboard-Hintergrund ohne PC-Bild ("Tafelanschrieb") schreiben oder aber zum PC-Bild wechseln und dort Ihre Notizen vornehmen.

Ihre Annotationen können über diese "abgespeckte" Software-Variante jedoch nicht abgespeichert werden.

Seit 2021 gibt es aber an städtischen Einrichtungen auch eine erweiterte Software-Variante von *Easy Interactive Tool*, die über den PC (im Programm-Menü suchen) geöffnet werden muss und dann auch in der Lage ist, die Tafelanschriebe etc. zu speichern.

(Bitte sprechen Sie Ihren AWB an, sofern das Programm Ihren Schulrechnern noch nicht zugewiesen wurde)

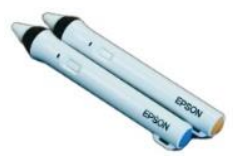

### <span id="page-4-0"></span>**3. Whiteboard-Software** *Mebis-Tafel*

Mit Mebis-Tafel (ein erweiterndes Angebot zur pädagogischen Schulplattform Mebis) lernen Sie eine weitere intuitiv und einfach anzuwendende Whiteboard-Software kennen. Die Anwendung ist browserbasiert und kann mit jedem Endgerät (auch ohne Mebis-Login) genutzt werden, ein Download für eine Offline-Nutzung ist jedoch möglich. Eingeloggte Mebis-Nutzer können ihre Tafelbilder in Mebis speichern und jederzeit im Tafelbereich wieder aufrufen. Lehrkräfte können ihre Tafeldateien direkt über mebis mit Kollegen oder ihren Klasse teilen.

Der Aufbau von Mebis-Tafel gliedert sich drei Haupt-Menüfelder: *Stift*, *Werkzeuge* und *Medien*. Hier sehen Sie die Oberfläche von Mebis-Tafel. Die einzelnen Buttons werden im Folgenden kurz erläutert:

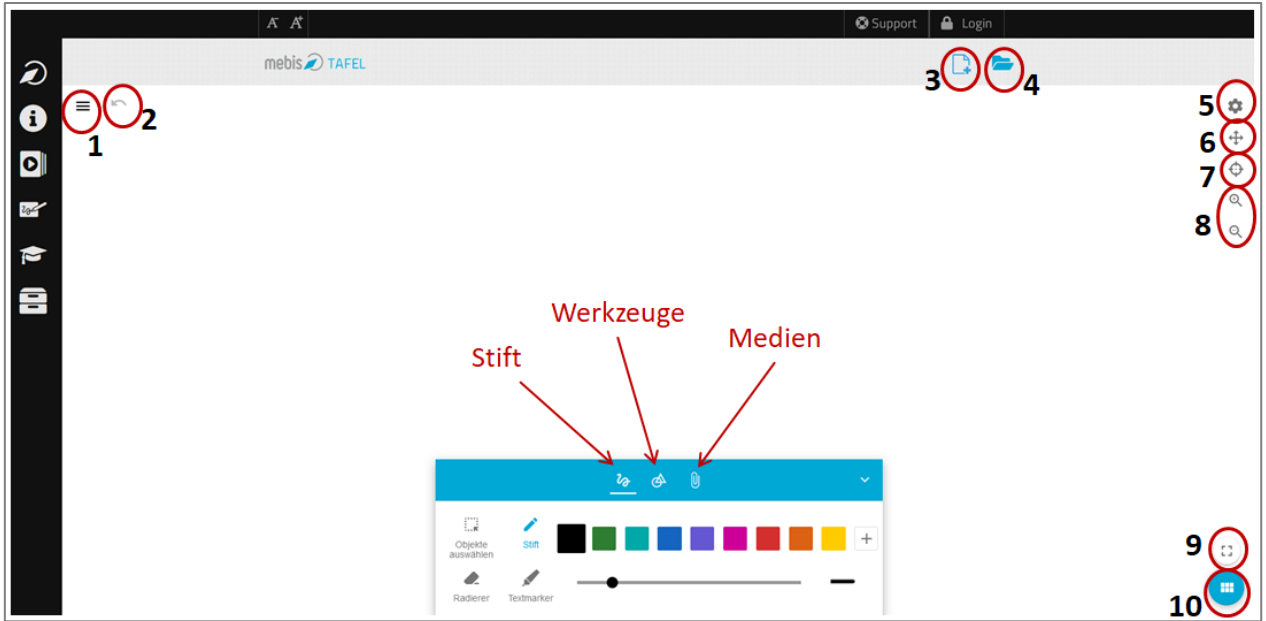

**1**: Hier gelangen Sie in das Hauptmenü, in dem Sie neue Dateien erstellen, speichern, öffnen, exportieren etc. können.

- **2**: Rückgängig-Button
- **3**: Neue Datei erstellen
- 4: "Meine Dateien" öffnen
- **5**: Einstellungen: Hier können diverse Hintergrund-Einstellungen vorgenommen werden.
- **6**: Hier können Sie die endlose Schreib-Oberfläche umherschieben.
- **7**: Spotlight: Legen Sie einen Ausschnitt über bestimmte Teile der Tafeloberfläche.
- **8**: Ein- und Auszoomen
- **9**: Vollbild-Modus
- **10**: Seitenübersicht: Hier können Sie neue Seiten erstellen, löschen, ausschneiden, kopieren etc.

Zentraler Bestandteil der Software ist die *Stift*-Funktion, mit der intuitiv und schnell Tafelanschriebe erstellt werden können. Die Schreib-Oberfläche ist dabei "unendlich".

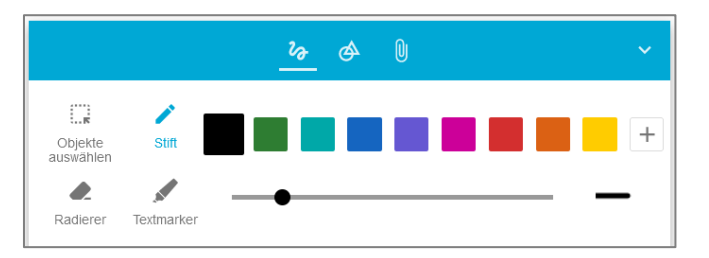

Unter *Werkzeuge* finden Sie verschiedenen Formen, die Sie in Ihr Tafelbild einbauen können sowie die "Abdecken"-Funktion.

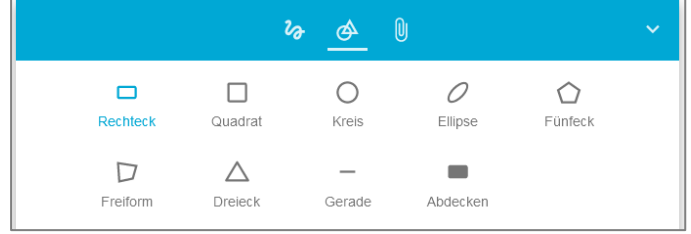

In das Tafelbild können auch diverse *Medien* eingebunden werden, darunter z.B. auch der Grafikrechner Geogebra oder externe Webseiten.

Der Login auf Mebis ermöglicht es, z.B. auch Mebis-Mediatheks-Inhalte oder innerhalb der Lernplattform erstellte H5P-Inhalte direkt ins Tafelbild einzubinden.

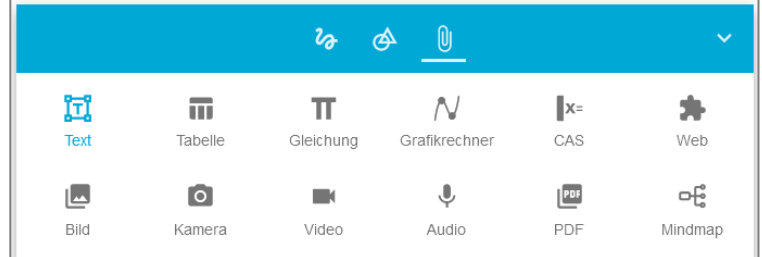

## <span id="page-6-0"></span>**4. Stift-Funktionen in MS-Office-Programmen**

Abgesehen von der Nutzung expliziter Whiteboard-Software wie oben beschrieben, besteht auch die Möglichkeit, direkt in Dateien der Microsoft Office Programme Word oder Powerpoint mit dem digitalen Stift zu arbeiten.

Die Registerkarte *Stifte* sollte im Programm automatisch angeboten werden, wenn an der Arbeitsstation eine Stifteingabe oder eine Touchfunktion möglich ist. Sollte dies nicht der Fall sein, so können Sie das Menüband auch manuell anpassen und über folgenden Pfad den Reiter *Stifte* hinzufügen:

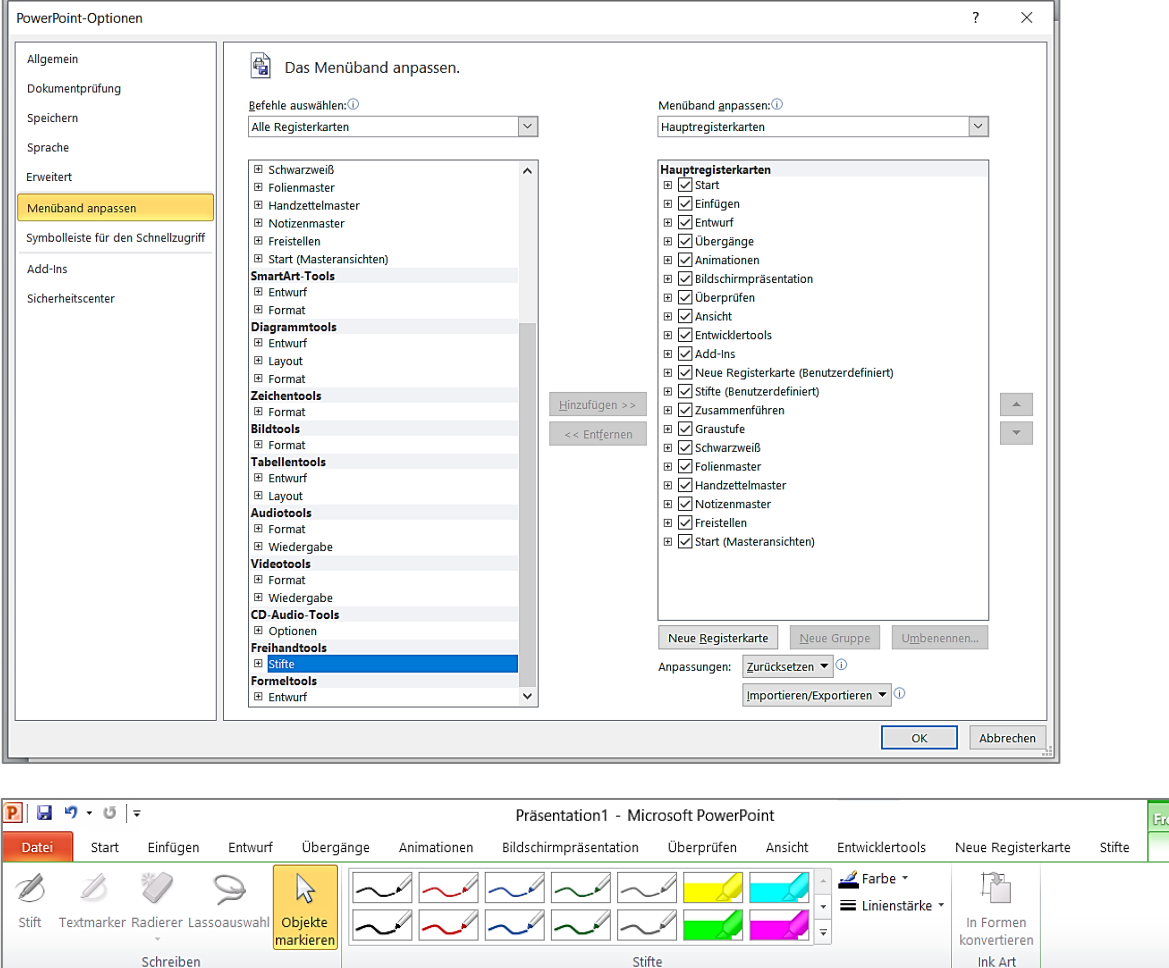

*Datei* > *Optionen* > *Menüband anpassen* > *Alle Registerkarten* > *Stifte* hinzufügen

In diesem *Stifte*-Freihandtool können Linienfarben und –stärken angepasst werden, Annotationen lassen sich mit dem Radierer entfernen (Radierfunktion ab Windows 7 möglich), getippter Text bleibt erhalten. Die Stifteingaben können abgespeichert und auch zuhause bearbeitet werden.

Tipps zur Nutzung:

- Maximieren Sie das Programmfenster für eine größtmögliche Ansicht
- Verwenden Sie den Zoom, um Ränder auszublenden
- Deaktivieren Sie die Formatierungssymbole
- Nutzen Sie bei sofortigen Korrekturen den *Rückgängig* bzw. *Wiederholen*-Button

7

ים לי

**ihandtool**  $\overline{c}$ tifta

Vielen Dank für Ihre Aufmerksamkeit! Das MPE-Team des Pädagogischen Instituts wünscht Ihnen viel Erfolg und Freude beim Arbeiten mit Ihrem interaktiven Whiteboard.

Dieses Selbstlernmaterial finden Sie auch als PDF zum Download unter www.medienbildung-muenchen.de.

Für weitere Fragen stehen wir Ihnen gerne zur Verfügung.

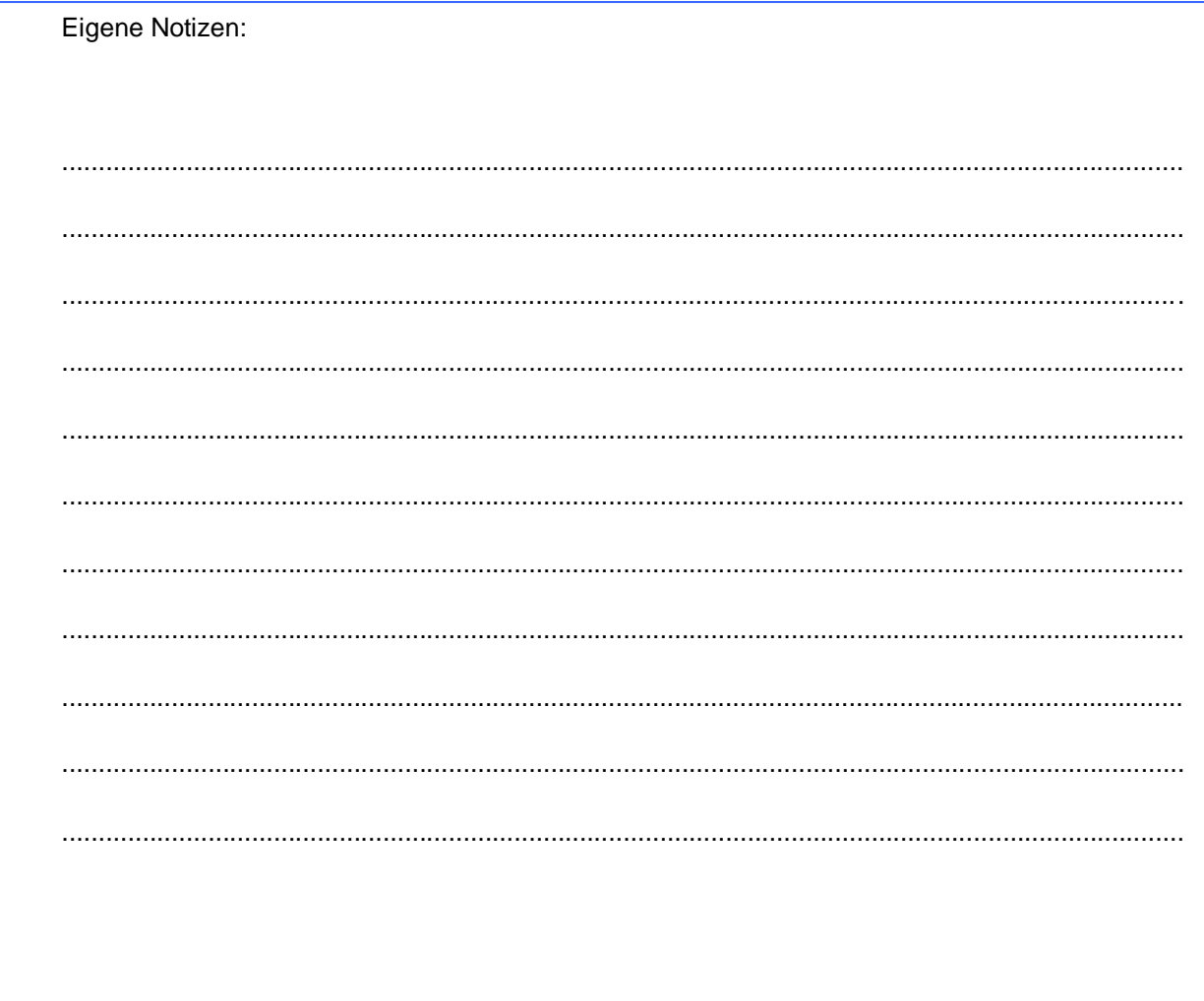